34 Jeffcott Street, West Melbourne, Victoria 3003, Australia ABN 76 009 715

Tel: 61 3 9320 0444 Fax: 61 3 9320 0400

Web: www.acem.org.au Email: admin@acem.org.au

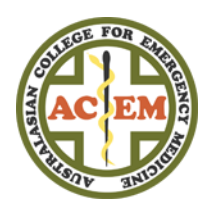

# CPD Online How to: Add a goal/reflection

This document will outline how to add new/edit a goal and reflection.

**The new annual requirement of recording a minimum of one goal, and associated self-reflection, is a mandatory component incorporated into the Specialist CPD Program, in line with requirements by the Australian and New Zealand medical councils. To meet this requirement, record, reflect upon, and complete at least one goal vi[a Plan My CPD](https://members.acem.org.au/CPD/Planning.aspx)**. **When setting a goal you will be prompted to include an action plan, measure of success, and a timeframe in which to meet your goal.**

**The information you record as part of this cycle of planning and self-reflection is not monitored or reported.**

**Contents** (click link to go to instructions):

**[Example of a Goal](#page-1-0)**

**Where do I [add a new goal?](#page-1-0)**

**[How do I add a new goal?](#page-3-0)**

**[What happens once I've added a goal?](#page-4-0)**

**[How do I add a goal reflection?](#page-4-1)**

34 Jeffcott Street, West Melbourne, Victoria 3003, Australia ABN 76 009 715

Tel: 61 3 9320 0444 Fax: 61 3 9320 0400

Web: www.acem.org.au Email: admin@acem.org.au

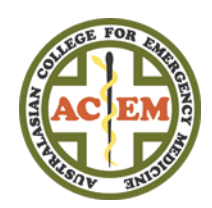

## <span id="page-1-0"></span>Example of a Goal

#### A goal can be as complex or as straightforward as you like. Below is an example:

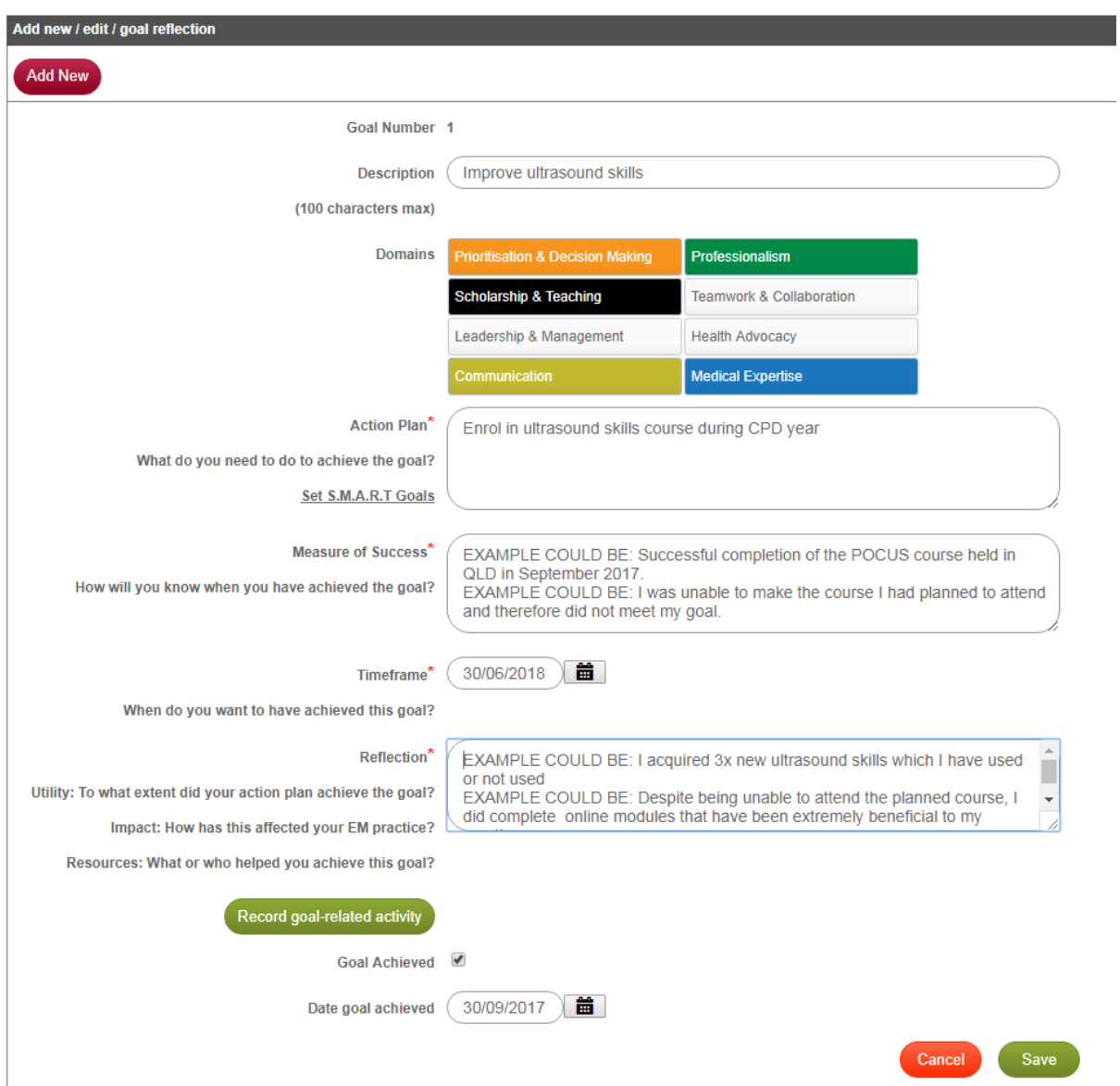

34 Jeffcott Street, West Melbourne, Victoria 3003, Australia ABN 76 009 715

Tel: 61 3 9320 0444 Fax: 61 3 9320 0400

Web: www.acem.org.au Email: admin@acem.org.au

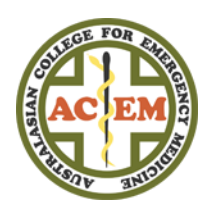

## Where do I add a new goal?

To add a new goal[, log in](https://acem.org.au/Login.aspx?returnURL=MemberPortal.aspx) to the **ACEM Member Portal** with your username (your member ID) and associated password.

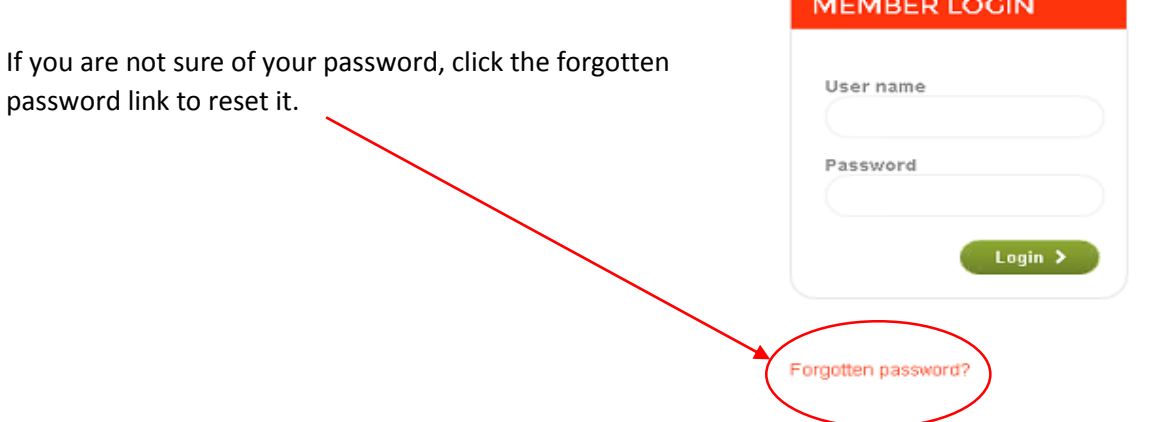

Then navigate to the Plan My CPD page.

Hover your mouse over **CPD** at the top of the page, and a drop-down menu will appear. Select **Plan My CPD**.

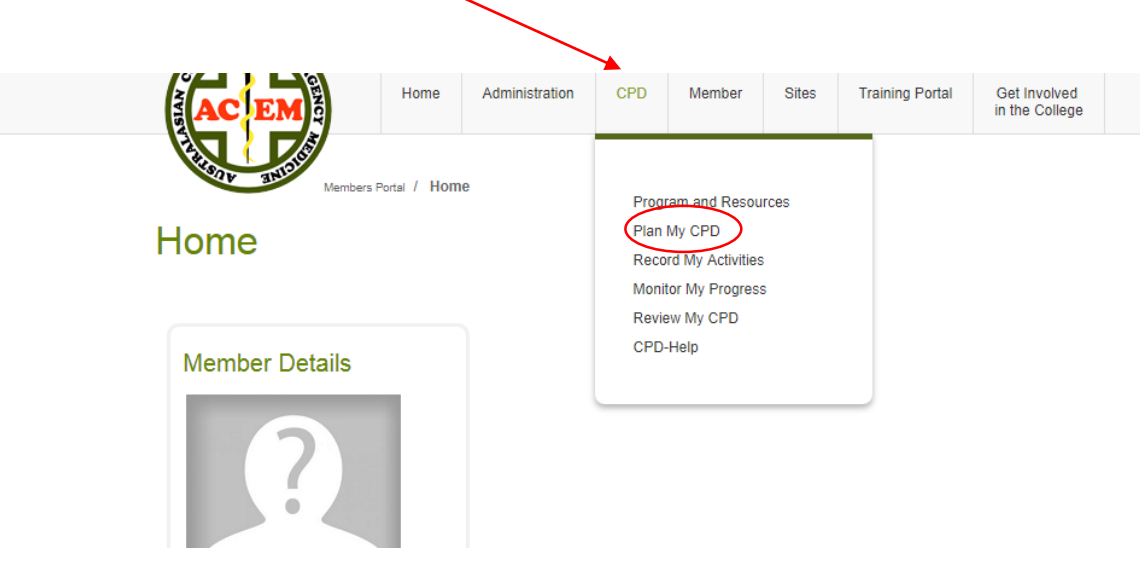

34 Jeffcott Street, West Melbourne, Victoria 3003, Australia | ABN 76 009 715

Tel: 61 3 9320 0444 Fax: 61 3 9320 0400

Web: www.acem.org.au Email: admin@acem.org.au

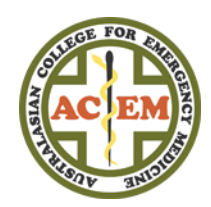

## <span id="page-3-0"></span>How do I add a new goal?

You should now be seeing this page:

## Plan My CPD

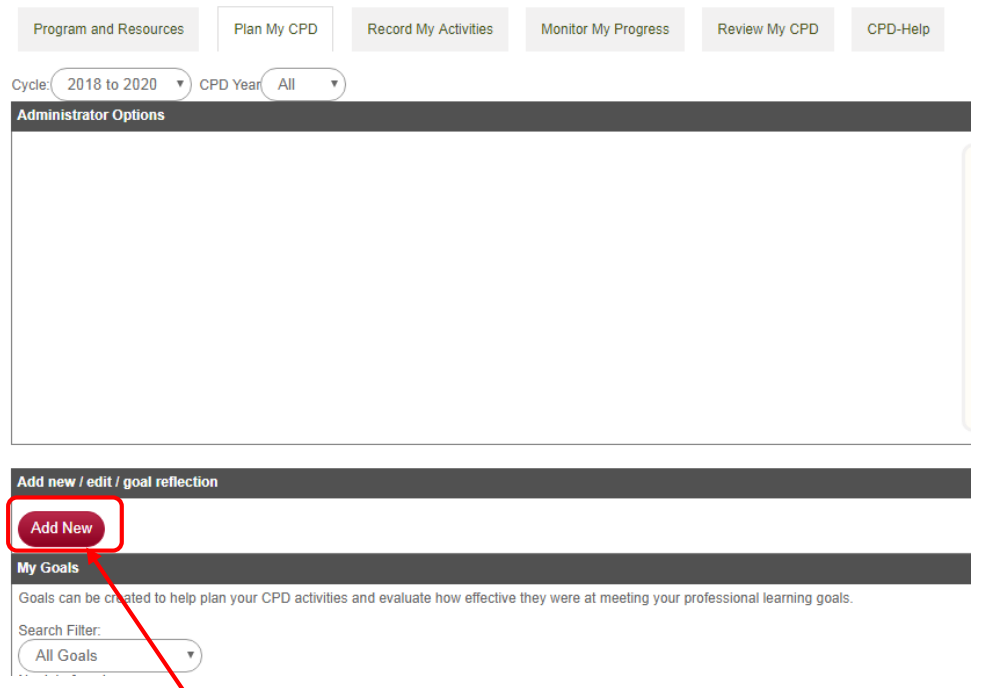

## Select the '**Add New**' button.

You will now be able to add your goal.

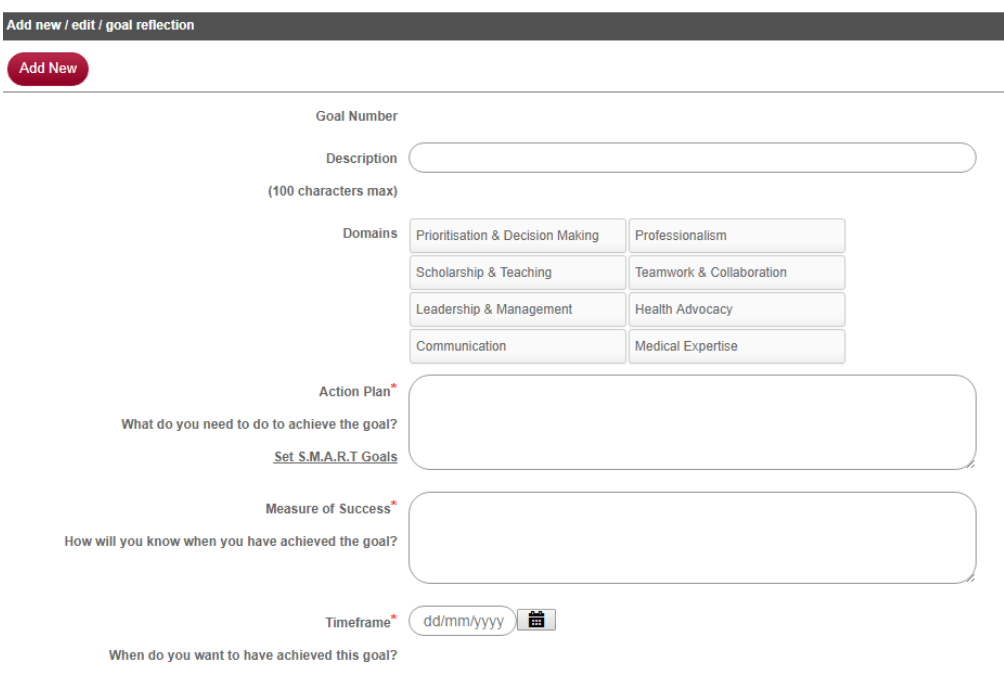

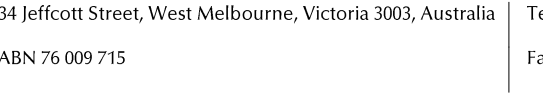

el: 61 3 9320 0444 ax: 61 3 9320 0400

Web: www.acem.org.au Email: admin@acem.org.au

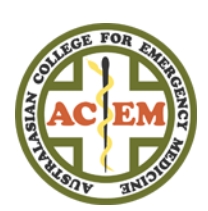

## <span id="page-4-0"></span>What happens once I've added a goal?

Once you have added a goal it will appear listed under 'My Goals' as below:

### Plan My CPD

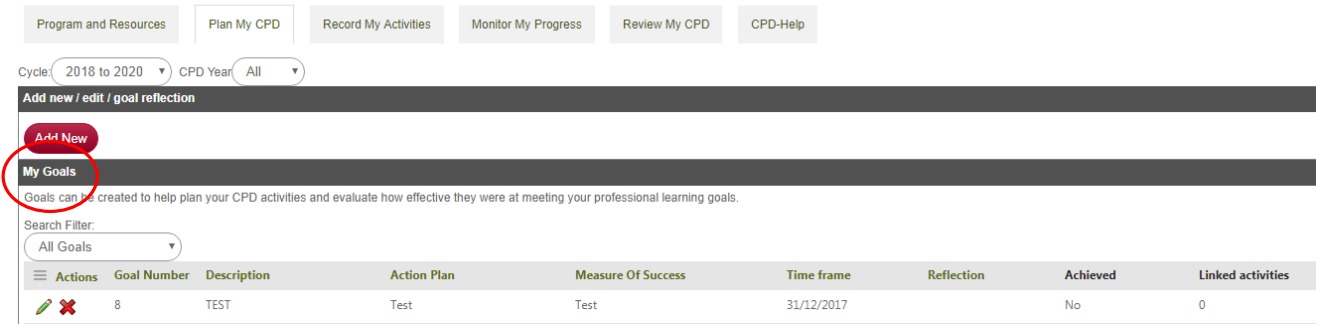

## <span id="page-4-1"></span>How do I add a goal reflection?

To add your goal reflection, click on the pencil icon to edit your goal.

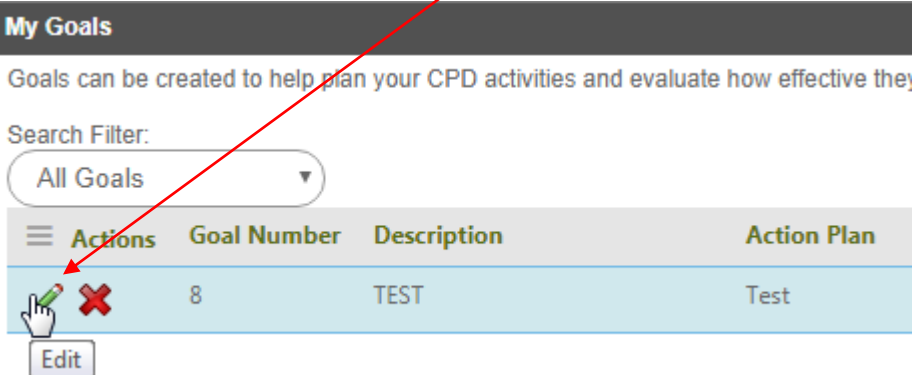

A section to add your reflection will now appear. You will also have the option to link your goal with any activities that you have completed, or you can tick 'goal achieved' and save.

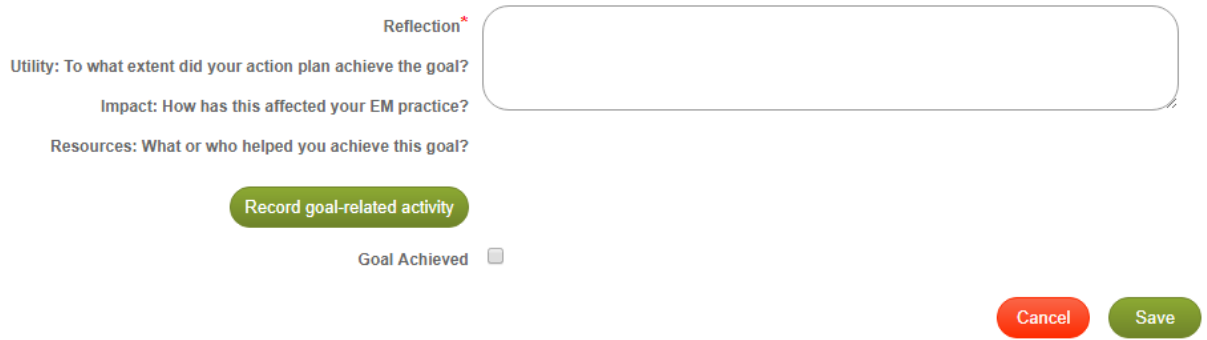

34 Jeffcott Street, West Melbourne, Victoria 3003, Australia | ABN 76 009 715

Tel: 61 3 9320 0444 Fax: 61 3 9320 0400

Web: www.acem.org.au Email: admin@acem.org.au

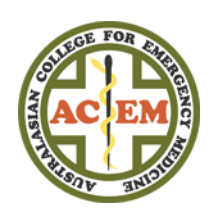

#### If you choose to record a goal-related activity you will be taken to this page:

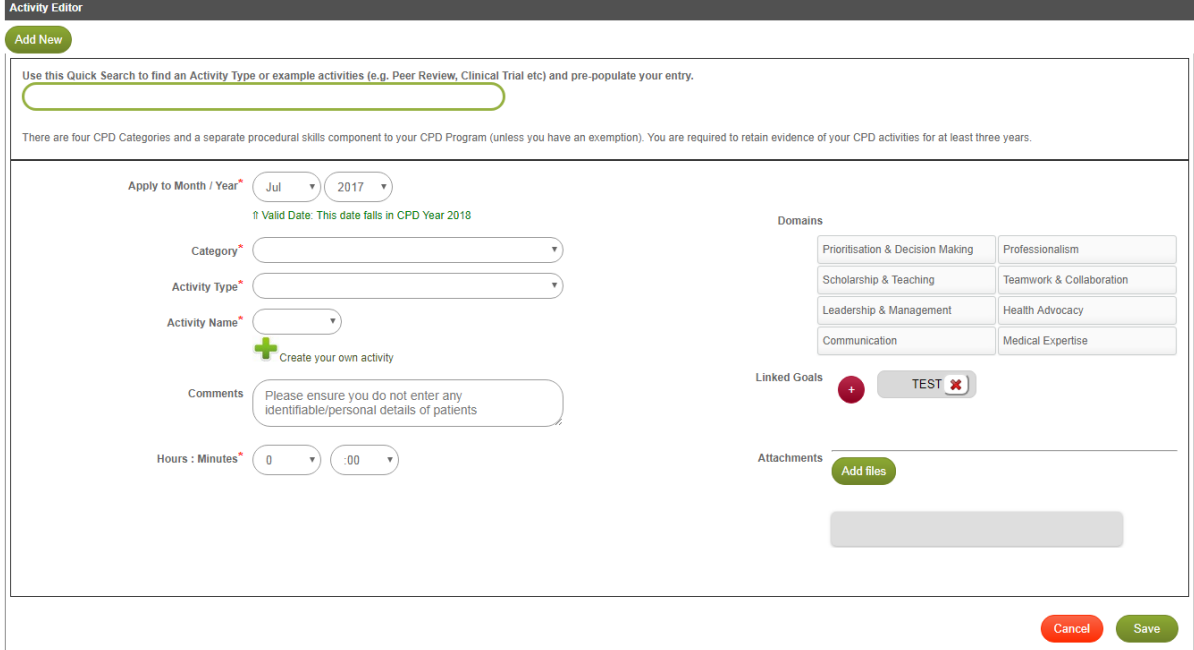

If you tick goal achieved you will be asked to select a date and will then be able to save your completed goal.

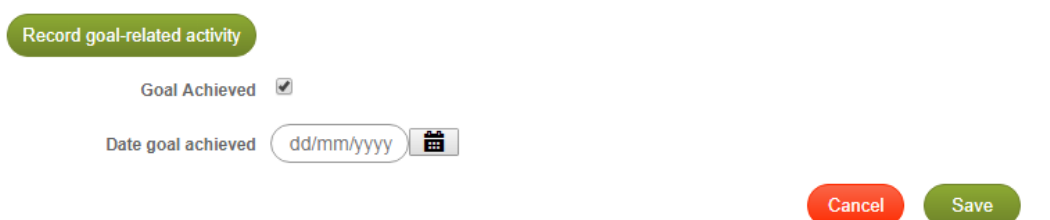

Your goal will then be shown as achieved

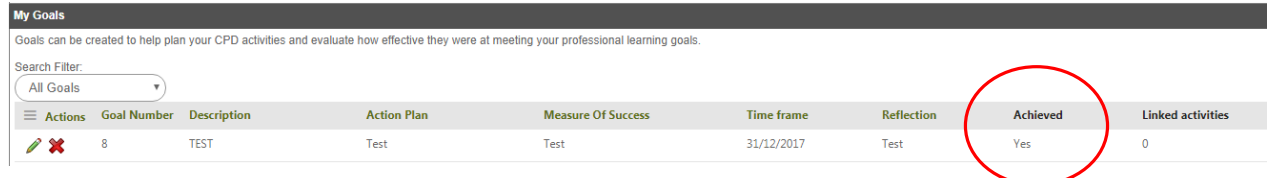

#### Questions?

Still have questions? Please contact the CPD team at the College:

[cpd@acem.org.au](mailto:cpd@acem.org.au)

+61 3 9320 0444